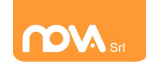

#### Richiesta di credenziali e primo accesso.

ATTENZIONE: Prima di iniziare il procedimento per l'iscrizione online tenere presente che è necessario disporre di un indirizzo e-mail.

Accedere al portale https://vermegliano.ristonova.it/novaportal ed accedere al modulo di iscrizione on line cliccando sull'apposito pulsante:

**Iscrizione On Line** 

Successivamente, apponendo una spunta negli appositi campi, dare l'autorizzazione al trattamento dei dati personali e dichiarare di aver preso visione del modulo informativo sui servizi mensa (fornito dal comune):

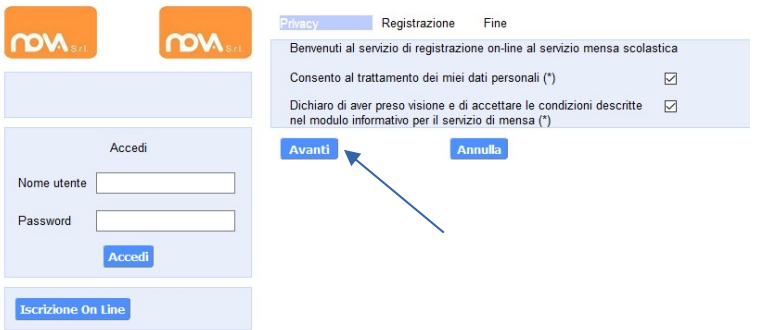

### Infine cliccare su tasto "Avanti":

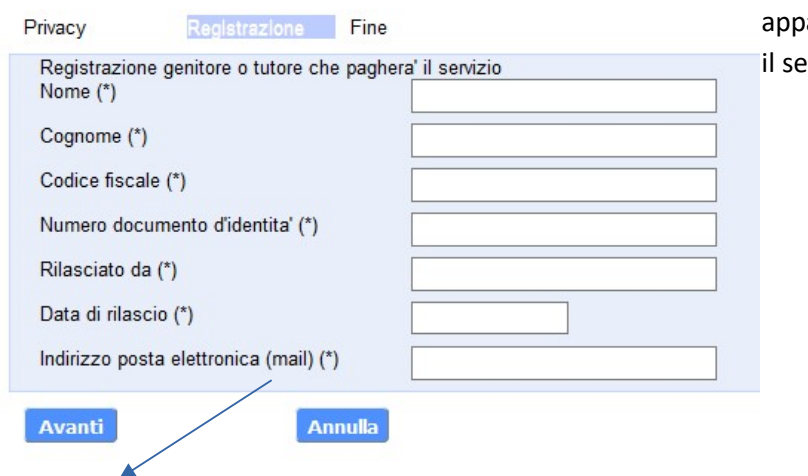

Completate poi i campi della finestra che arirà con i dati del genitore richiedente ervizio:

Procedete, cliccando sul tasto "Avanti"

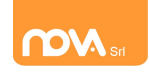

Verrà visualizzato il seguente messaggio di conferma in cui si avvisa l'utente di validarsi tramite link ricevuto via mail:

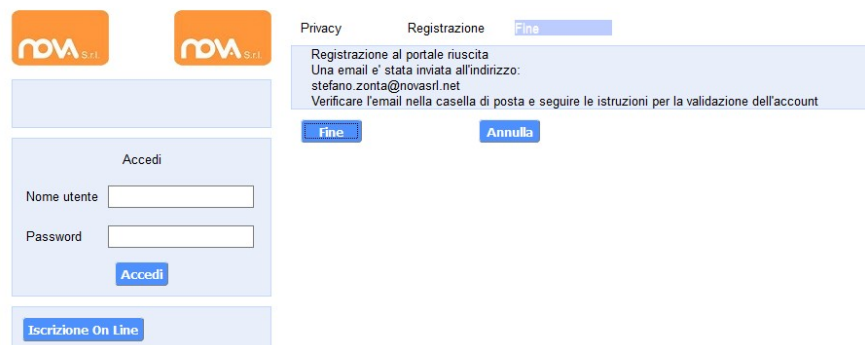

Esempio di mail che riceverà l'utente per la validazione:

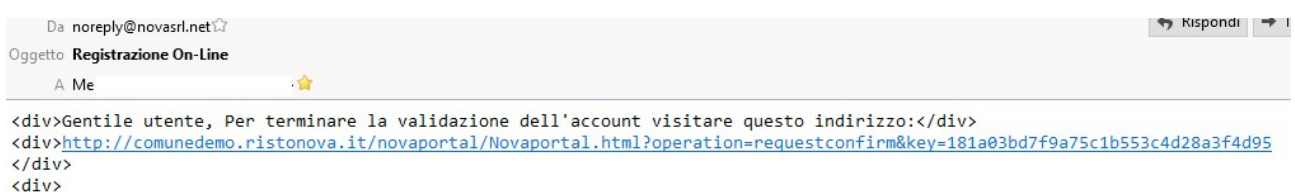

<br></div><div>Dopo la validazione verra' inviata una mail con le credenziali</div>

### il link aprirà la seguente maschera di login:

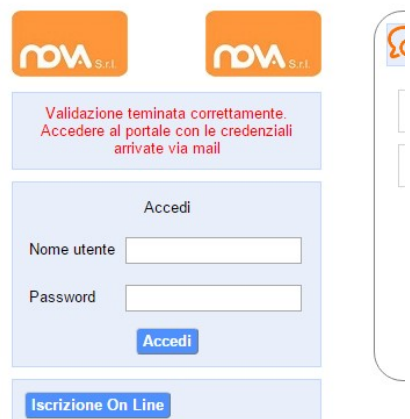

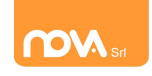

<div>Validazione terminata e' possibile accedere al portale con le nuove credenziali riportate di seguito</div> <abr/>iv>http://comunedemo.ristonova.it/novaportal/Novaportal.html</a></a></a>/v>http://comunedemo.ristonova.it/novaportal/Novaportal.html <div>User: tmp34</div> <div>Password:<br><div>Password:  $\frac{1}{\sqrt{div}}$  $\langle$ /div> «div>ATTENZIONE le credenziali qui fornite sono temporanee per la prima iscrizione. Ad esito della convalida ricevera' una mail con le credenziali definitive della propria area riservata.</div>

L'utente riceverà quindi una seconda mail con le credenziali (User e Password) di accesso temporanee:

Accedere quindi con le credenziali temporanee cliccando su Servizi Scolastici iscrizioni:Nel caso in cui non abbiate ricevuto l'e-mail controllate la vostra cartella spam. Se non dovesse essere nemmeno nella suddetta cartella segnalatelo via e-mail all'ufficio competente del vostro comune, avendo cura di indicare nome, cognome e codice fiscale.

Nota: Le credenziali che riceverete con il primo messaggio sono temporanee, e verranno utilizzate solo al primo accesso al fine di completare l'iscrizione online. Una volta finalizzata tale operazione, vi saranno assegnati dall'ufficio mensa un nuovo username ed una nuova password

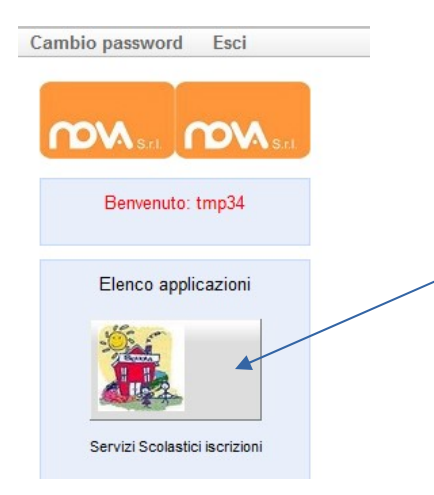

Per inviare l'iscrizione completa al comune è necessario completare i campi nelle tre sezioni indicate a sinistra (1.Richiedente/Pagante, 2.Isee, 3.Figli da iscrivere ai servizi) come indicato nelle successive istruzioni.

I campi contrassegnati con il simbolo (\*) sono obbligatori.

Una volta compilate le tre sezioni, il tasto Invia iscrizione – in basso a sinistra – diventerà attivo.

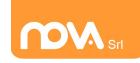

cliccare qui sotto e completare ogni sezione sottostante

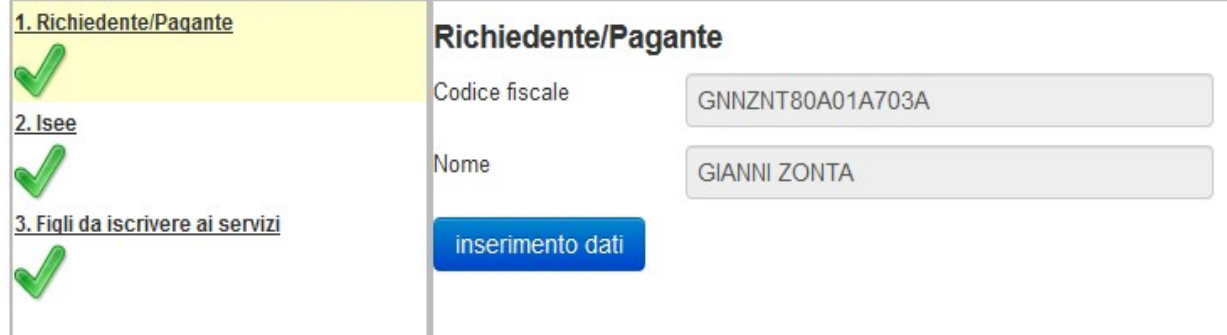

### Sezione 1 – Richiedente/Pagante.

Procedere cliccando su Inserimento dati:

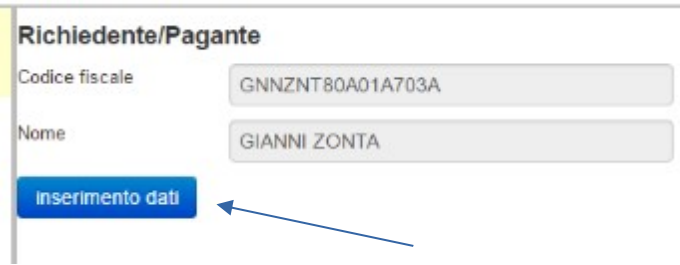

Inserire i dati richiesti, possibilmente con carattere MAIUSCOLO e senza accenti:

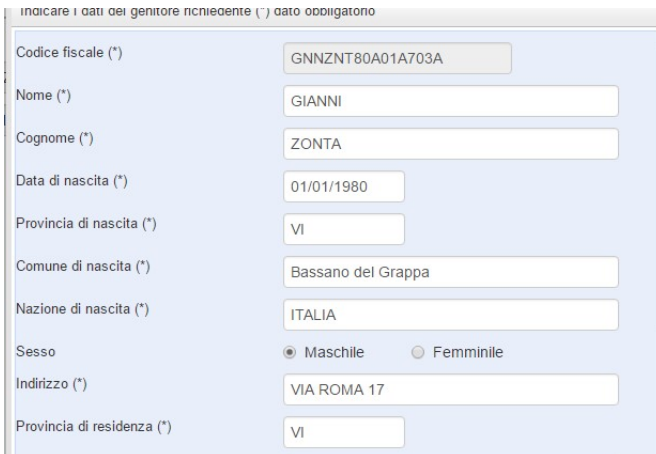

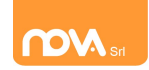

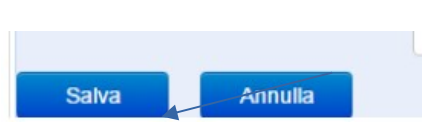

Dopo aver completato la compilazione, apparirà a fondo pagina il tutasto "Salva". Cliccate per procedere.

Sarà possibile tornare a questa sezione in un secondo momento, per apportare eventuali correzioni ai dati inseriti prima dell'invio definitivo.

Nota: I dati riportati dovranno essere quelli del genitore pagante per il servizio mensa. Il numero di cellulare e l'indirizzo e-mail che fornirete potranno essere utilizzati per comunicazioni da parte dell'ufficio mensa.

Una volta premuto sul pulsante "Salva", nel caso in cui il software non dovesse segnalare eventuali mancanze di dati, apparirà una spunta verde sotto alla sezione Richiedente /Pagante.

### Sezione 2 – Isee.

Completare questa sezione con i riferimenti alla propria dichiarazione ISEE .

#### L' ISEE non deve essere scaduto.

Nota: Questa sezione andrà compilata anche nel caso in cui non si intenda presentare alcuna dichiarazione.

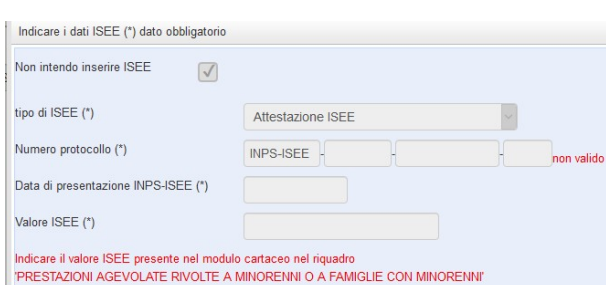

In tal caso sarà sufficiente apporre una spunta nell'apposito campo, come indicato nell'immagine.

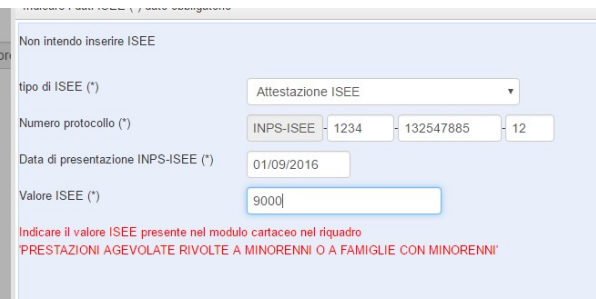

5

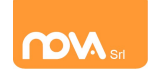

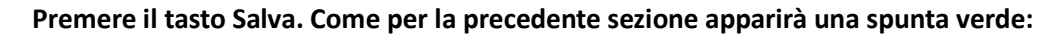

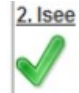

### Sezione 3 – Figli da iscrivere ai servizi

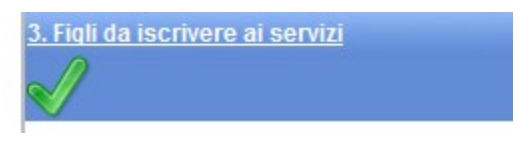

aggiungi figlio

Dopo aver cliccato su Aggiungi figlio, completate i campi con i dati – possibilmente in carattere MAIUSCOLO e senza accenti – del figlio che

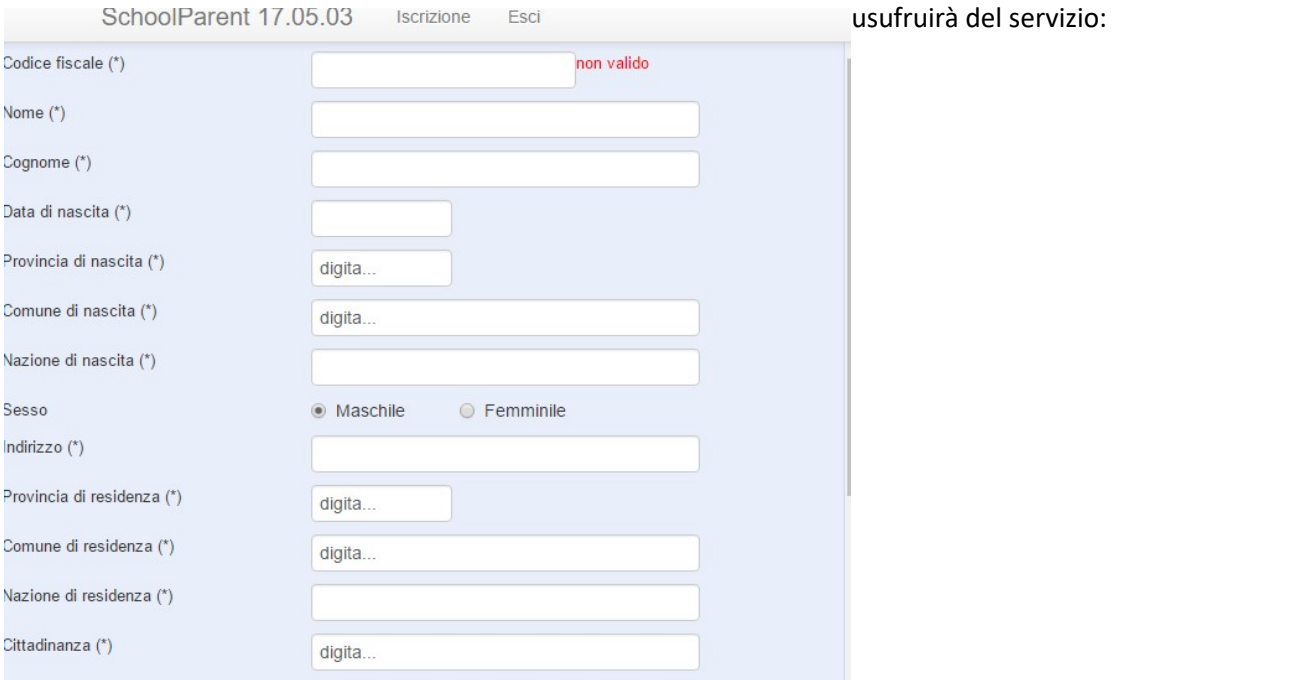

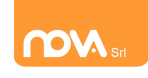

Al termine della compilazione premete il tasto "Salva". Come per la sezione Richiedente/pagante, sarà possibile apportare eventuali modifiche ai dati inseriti prima dell'invio definitivo.

A seguito dell'operazione di salvataggio sarà possibile inserire un nuovo figlio, cliccando sull'apposito pulsante "aggiungi figlio".

Nel caso in cui i dati inseriti fossero incompleti il sistema vi avviserà mediante il messaggio "ISCRIZIONE INCOMPLETA". Potrete premere il pulsante "inserimento dati" per correggere eventuali mancanze.

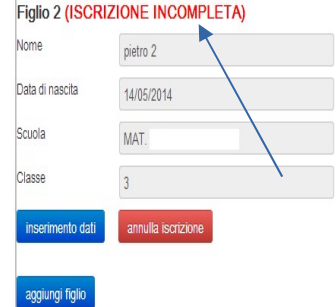

Inserimento servizi per figlio

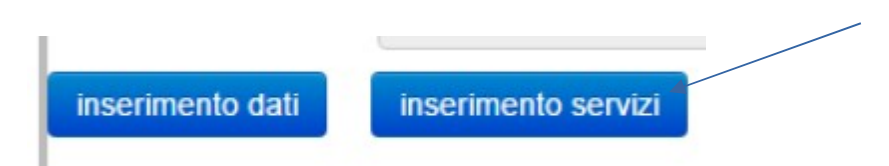

Mettere la spunta sul servizio mensa ed inserire la tariffa corretta , la dieta non viene presa in considerazione in fase di iscrizione (sarà sempre vitto comune) perché è obbligatorio portare il certificato in ufficio mensa.

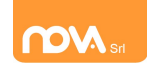

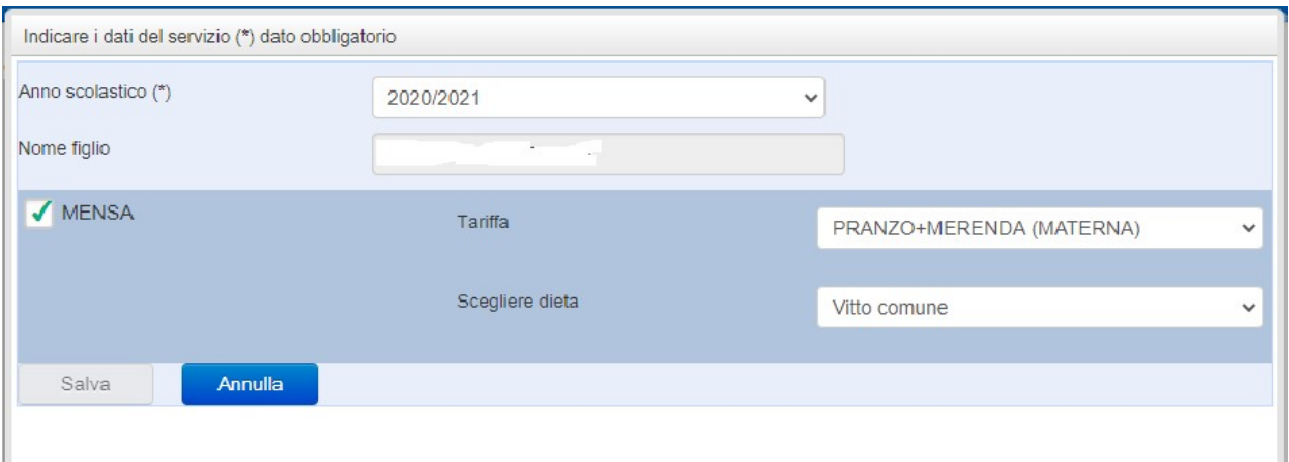

### Al termine dell'inserimento cliccare su Salva:

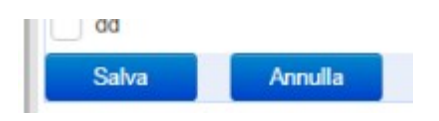

Laddove siano mancanti alcuni dati relativamente ai servizi scelti, apparirà avviso:

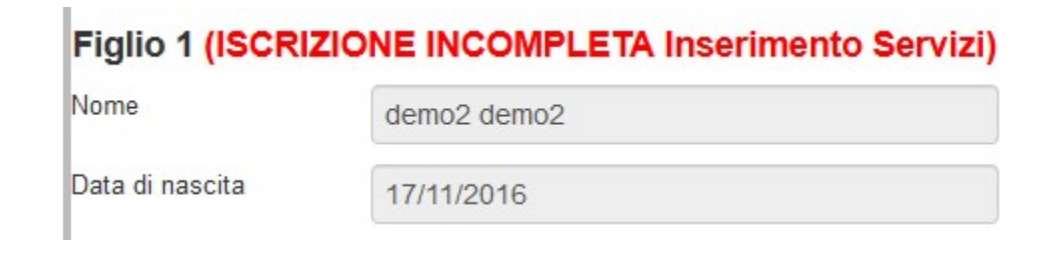

Invio iscrizione.

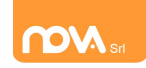

Al completamento dei campi delle tre sezioni – all'apparire della terza spunta verde – il tasto "Invia iscrizione" diventerà attivo. Potrete ora utilizzarlo per l'invio definitivo della domando di iscrizione per tutti i figli (l'invio è unico).

Nota: Prima dell'invio della domanda di iscrizione controllate la correttezza dei dati inseriti. Dal momento dell'invio non sarà più possibile apportare modifiche. In caso di errori, contattate l'ufficio mensa.

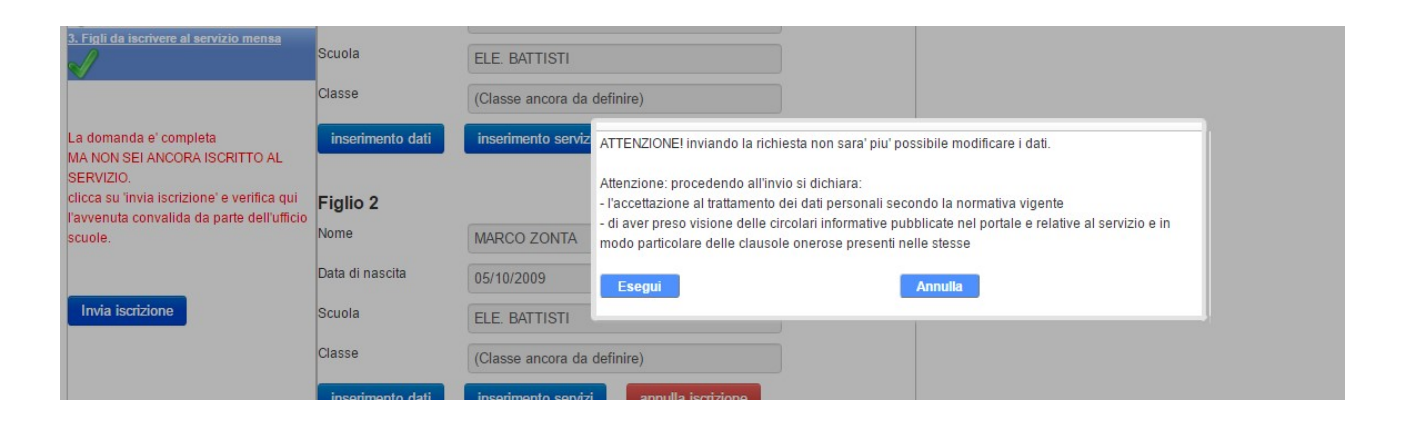

ATTENZIONE Non sei ancora iscritto al servizio. Iscrizione in attesa di convalida da parte dell'ufficio scuole

Nei giorni successivi potrete controllare lo stato dell'iscrizione accedendo al portale con le credenziali fornitevi con la prima e-mail ricevuta. Quando il comune avrà verificato i vostri dati e confermato la vostra richiesta comparirà il messaggio "iscrizione accettata dall'ufficio mensa".

Invia iscrizione

Per qualsiasi informazione potete contattare l'ufficio mensa ai seguenti numeri: 0481/775944 - 333/3252342 o mandare una mail a 2n35@kcscaregiver.it